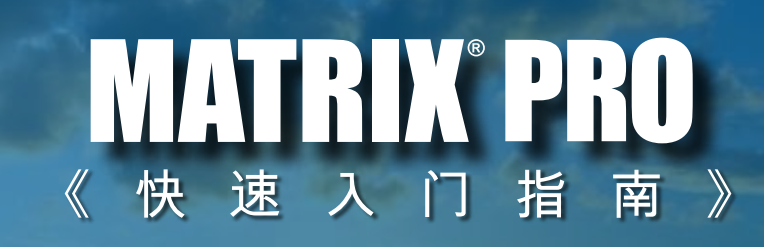

11.18 ha

Δ

 $\overline{\mathbf{v}}$ 

# **MATRIX®PRO840G**

 $13.4 \text{ km/h}$ 

斯普瑞喷雾系统(上海)有限公司 书林路 21 号 (松江工业区东部新区) 上海松江区(邮编 201611) 中国

要查看完整的英文《用户手册》,请登录 www.teejet.com 或订购部件号 98-05239。

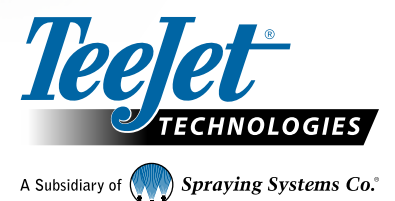

**MATRIX PRO570G** 

 $> 0.0 <$ 

© TeeJet Technologies 2011 ● 98-01382 R0 Chinese-ZH

## 启动

## **MATRIX°PRO**570G • MATRIX°PRO840G

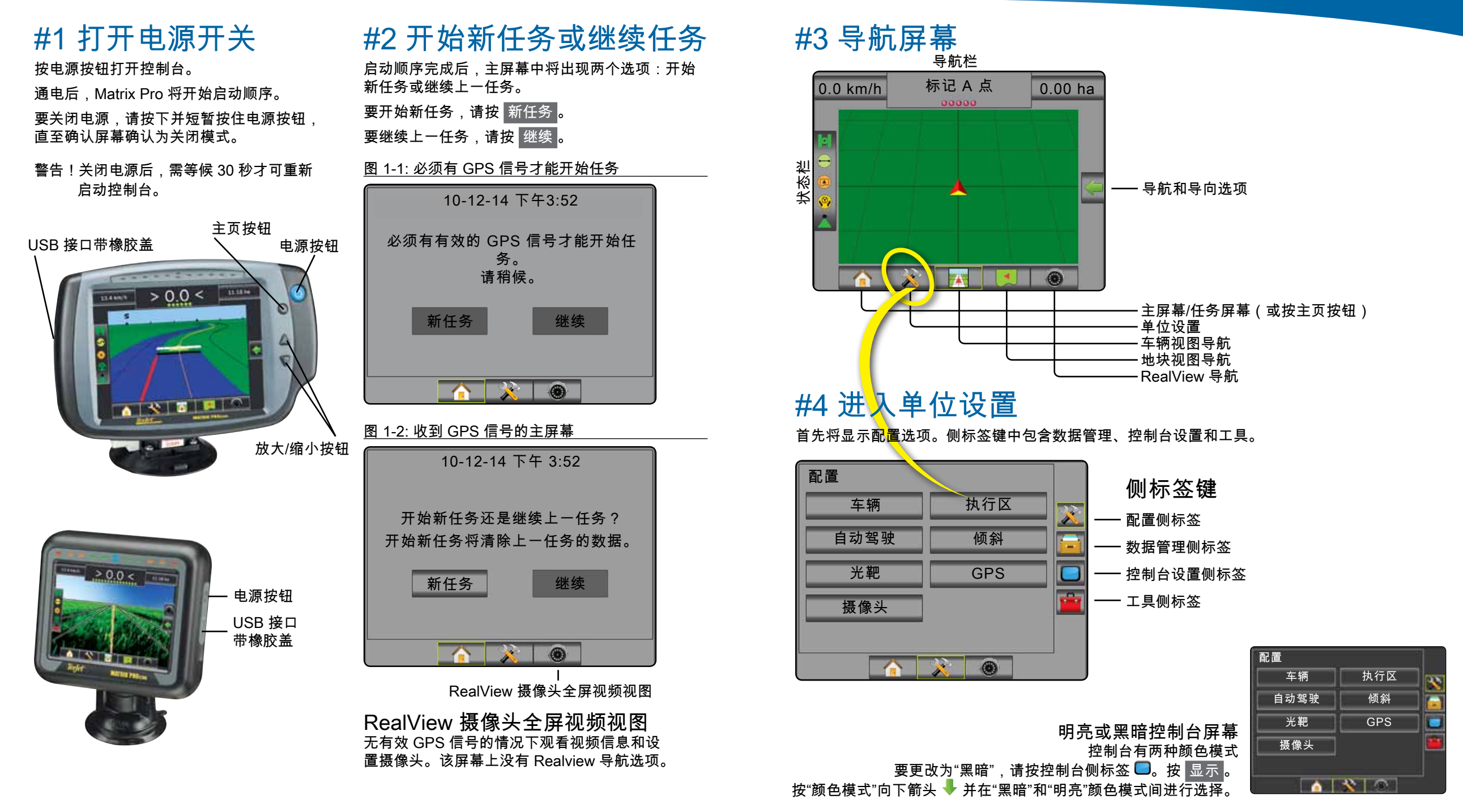

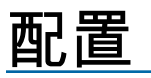

## **MATRIX°PRO**570G • MATRIX°PRO840G

### #5 文化设置

- 1. 按控制台侧标签  $\Box$ 。
- 2. 按 文化 。
- 3. 从下列项中进行选择: ►单位 ---- 规定系统测量单位 ▶语言 ● - 规定系统语言  $\triangleright$ 时区 $\blacksquare$ - 设定当地时区
- 4. 按返回箭头 ✿ 或控制台侧标签 返回控 制台主屏幕。
- 图 1-3: 文化选项

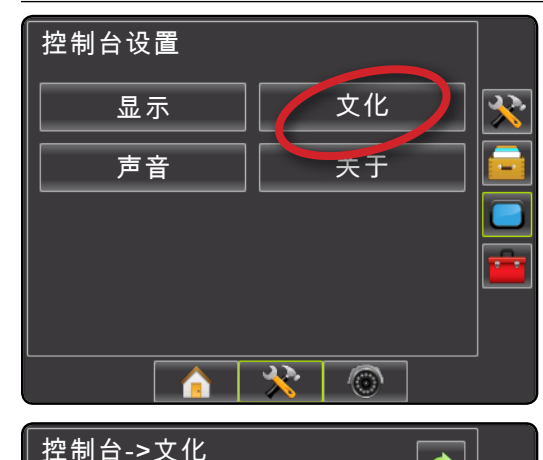

 $\bullet$ 

 $\overline{\mathbf{u}}$ 

 $\vert \downarrow \vert$ 

 $\overline{\mathbf{t}}$ 

 $\overline{\mathbf{v}}$ 

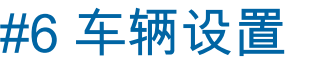

- 1. 按配置侧标签 ※。
- 2. 按 车辆 。
- 3. 从下列项中进行选择:
	- ►车辆类型 -选择与您的车辆最接近的车辆类型
	- ▶天线高度 - 设定天线到地面的高度
	- ►喷杆方向 -设定喷杆置于 GPS 天线的后方或 前方
	- ▶喷杆距离 - 规定 GPS 天线到喷杆的距离
- 4. 按返回箭头 ◆ 或配置侧标签 ☆ 返回配置主屏幕。

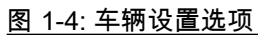

天线高度

喷杆方向

喷杆距离

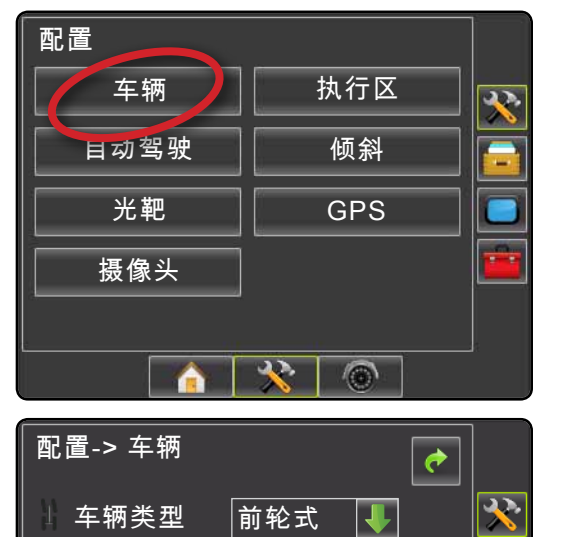

3,50 米

题

鹽

0,00 米

 $\circ$ 

 $\mathbf{R}$ 

后方

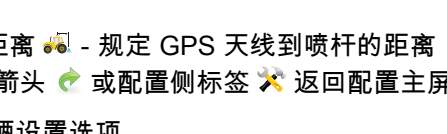

## #7 执行区设置

如果不存在 SmartCable 或段驱动程序模块 (SDM), 则仅可对一个喷杆进行设置。不可配置重叠、延迟开 启和延迟关闭,并且段数将设为 1。

- 1. 按设置侧标签 \*\*。
- 2. 按 执行区 。
- 3. 从下列项中进行选择: ▶喷杆段数 ▲ - 设定喷杆段数 ▶导航区宽度 ▲ - 设定导航线间的宽度 ▶喷洒宽度 ▲ - 设定每个喷杆段在整个喷洒宽 度中的喷洒宽度
	- ▶重叠 < <sup>||▶</sup> 决定可重叠的面积
	- ▶延迟开启 ▲ 设定喷杆段阀门开启的时间控制 ►延迟关闭 - 设定喷杆段阀门关闭的时间控制
- 4. 按返回箭头 ◆ 或配置侧标签 × 返回配置主屏幕。
- 
- 注: 按 → 或 → 在执行区设置屏幕间切换。

## #8 自动驾驶设置

如果存在驾驶控制模块 (SCM),则自动驾驶选项可用。 有关详细的设置说明,请参阅具体 FieldPilot 信息或 《自动驾驶安装手册》,或登录 www.teejet.com 查看 完整的《Matrix Pro 用户手册》(部件号 98-05239)。

注:您将旧版 Matrix 控制台更新为 Matrix Pro 时, 也需要更新自己的 SCM 软件。

### 所需 SCM 软件版本

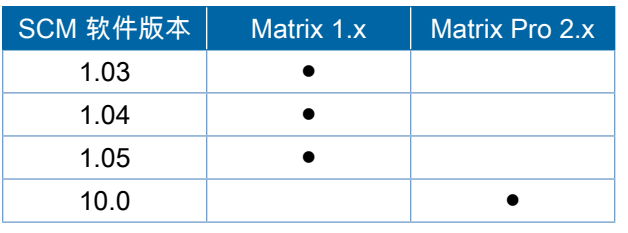

### 图 1-5: 执行区设置选项

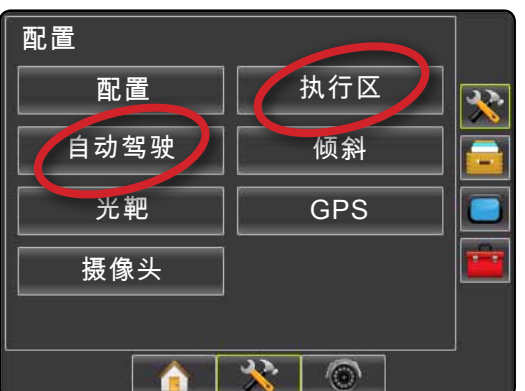

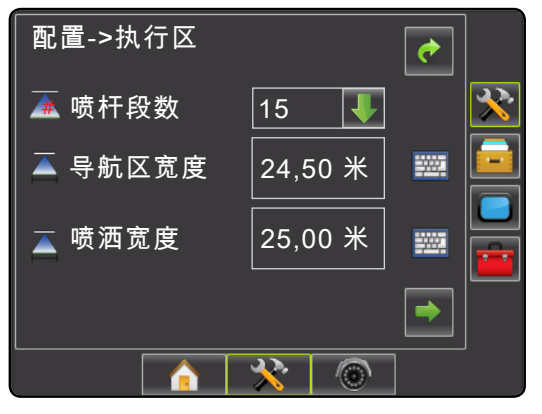

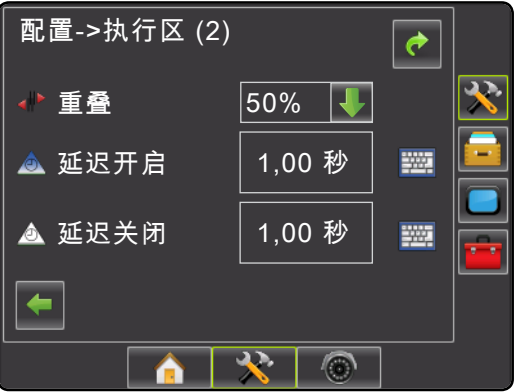

■单位 公制

中文 UTC

 $\mathbb{R}^+$ 

 $\sqrt{(\widehat{\omega})}$ 

● 语言 时区

## **MATRIX°PRO**570G • MATRIX°PRO840G

# 进入

## #9 进入导航屏幕

### 图 1-15: 车辆视图导航

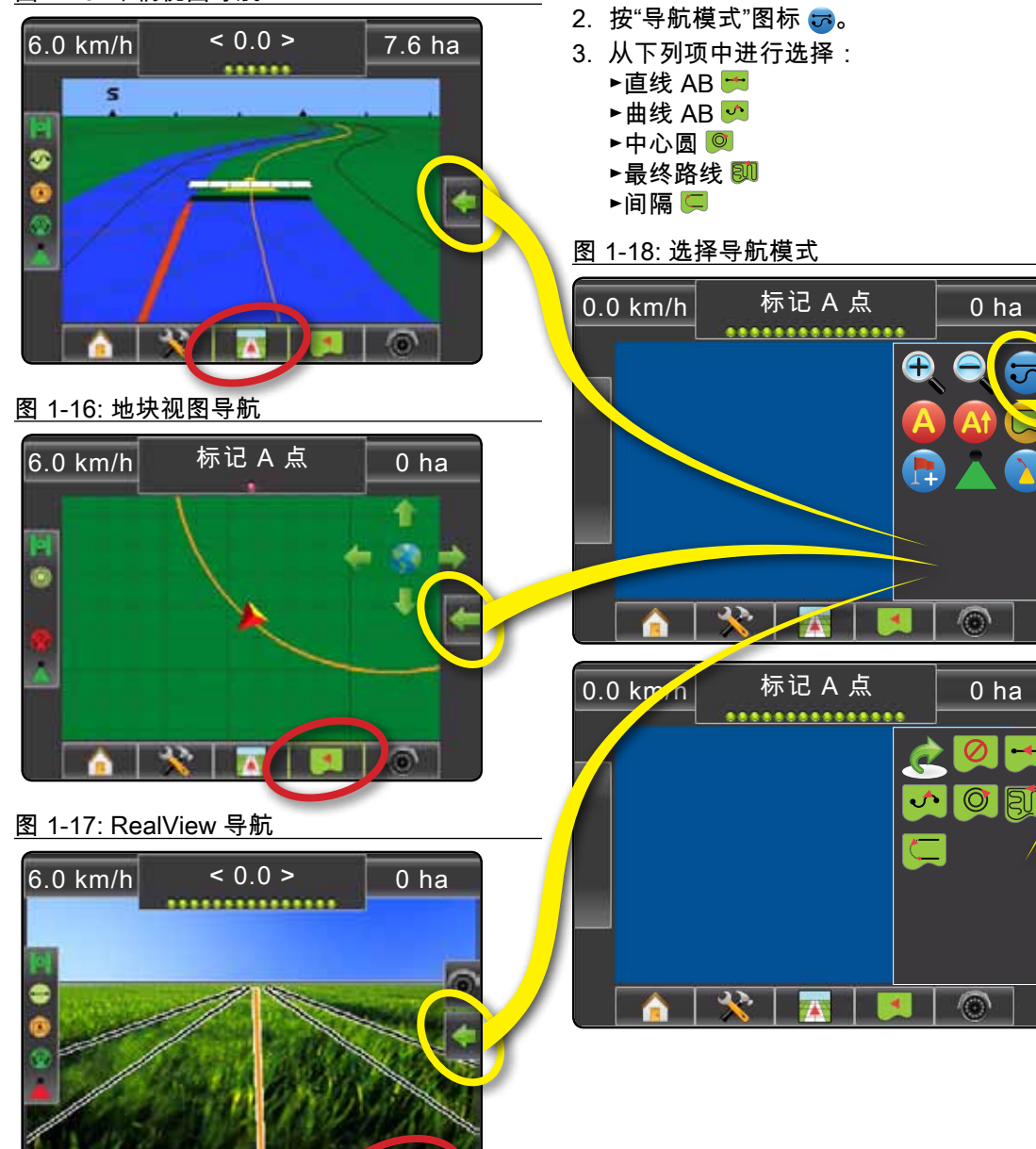

#10 选择导航模式

1. 按"导航和导向选项"图标 ◀ 显示导航选项。

## #11 标记 A 点和 B 点

要建立 AB 导航线,请执行以下操作:

- 1. 将车辆驾驶至 A 点的预定位置 ●。
- 2. 按"导航和导向选项"图标 显示导航选项。
- 3. 车辆行进过程中,按"标记 A 点"图标 4。
- 4. 将车辆开至 B 点的预定位置 ●。
- 5. 按"标记 B 点"图标 **B** 建立 AB 导航线。
- 6. "是否为此导航线命名?" 按
	- ►是 输入名称并在控制台内保存该导航线。
	- ►否 自动生成一个名称并在控制台内保存该 导航线。

控制台将开始提供导航信息。

注: 行进最短距离之前无法选择"标记 B 点"图标 **B** (变灰)。

使用"取消标记" 图标 取消"标记 A 点"命令并恢 复上一条 AB 导航线(最初建立的)。

要建立更多导航线,请按照建立第一条导航线同样 的步骤进行操作。

#### 图 1-19: 标记 A 点

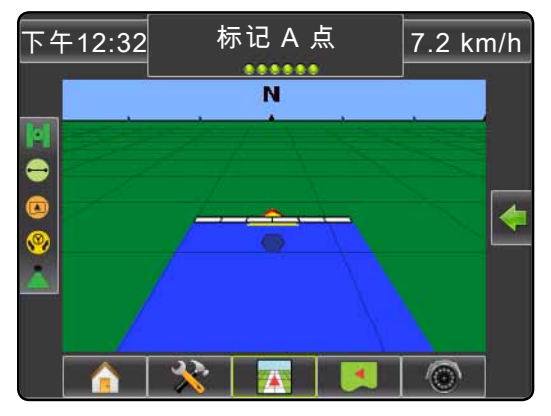

#### 图 1-20: 标记 B 点

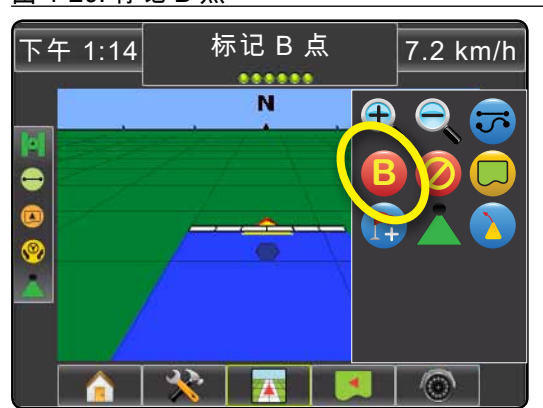

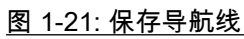

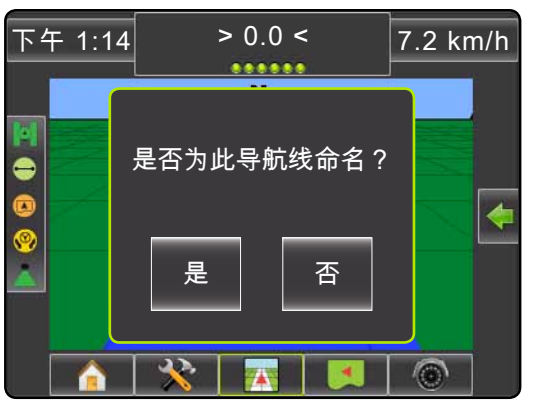

### 图 1-22: 按导航操作

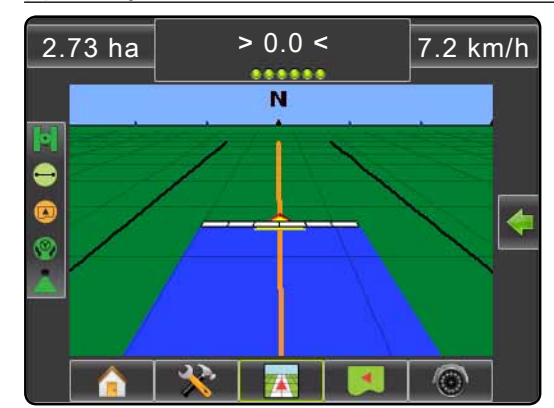

## 导航模式信息

## **MATRIX°PRO**570G • MATRIX°PRO840G

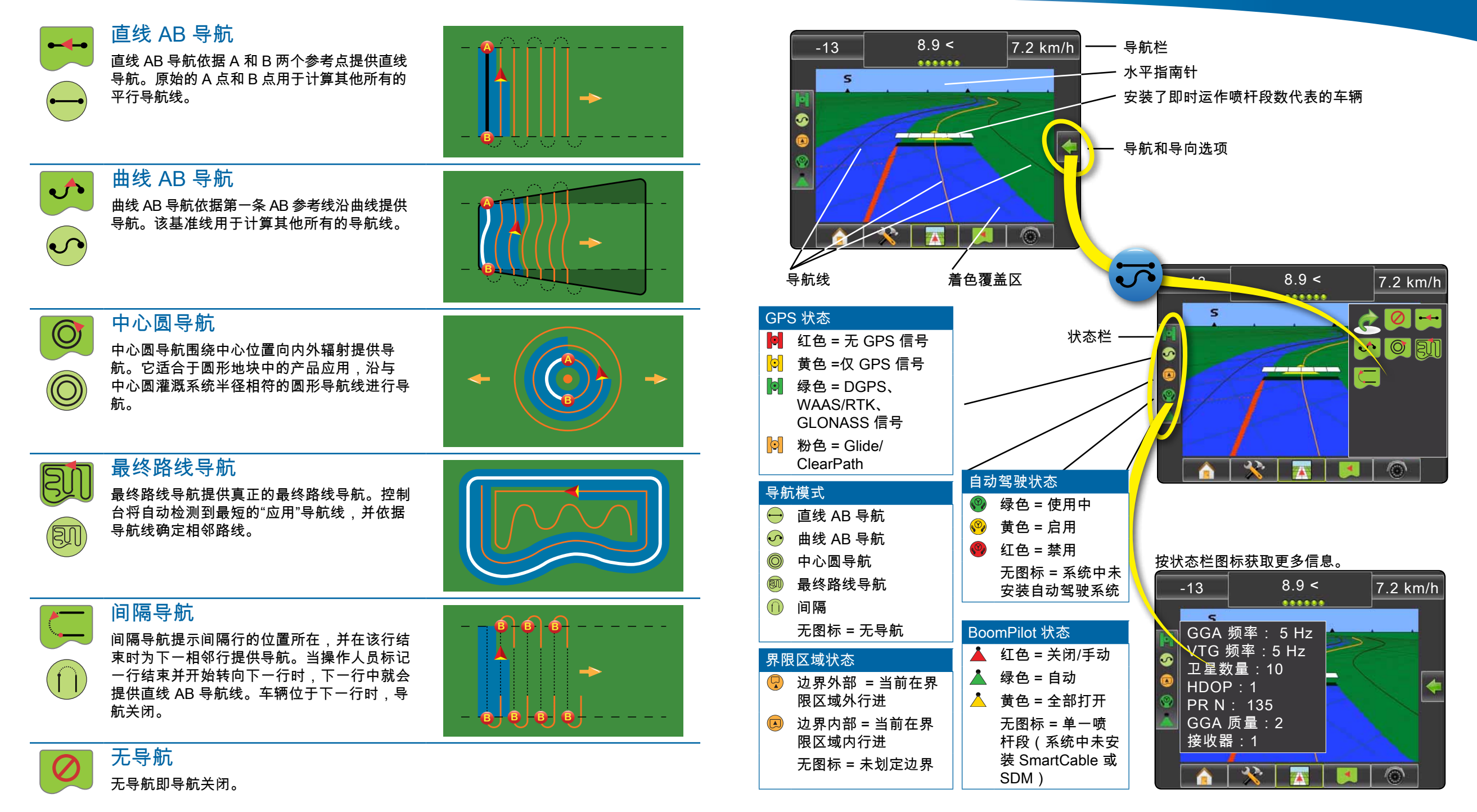

## 导航功能概览

## **MATRIX®PRO570G · MATRIX®PRO840G**

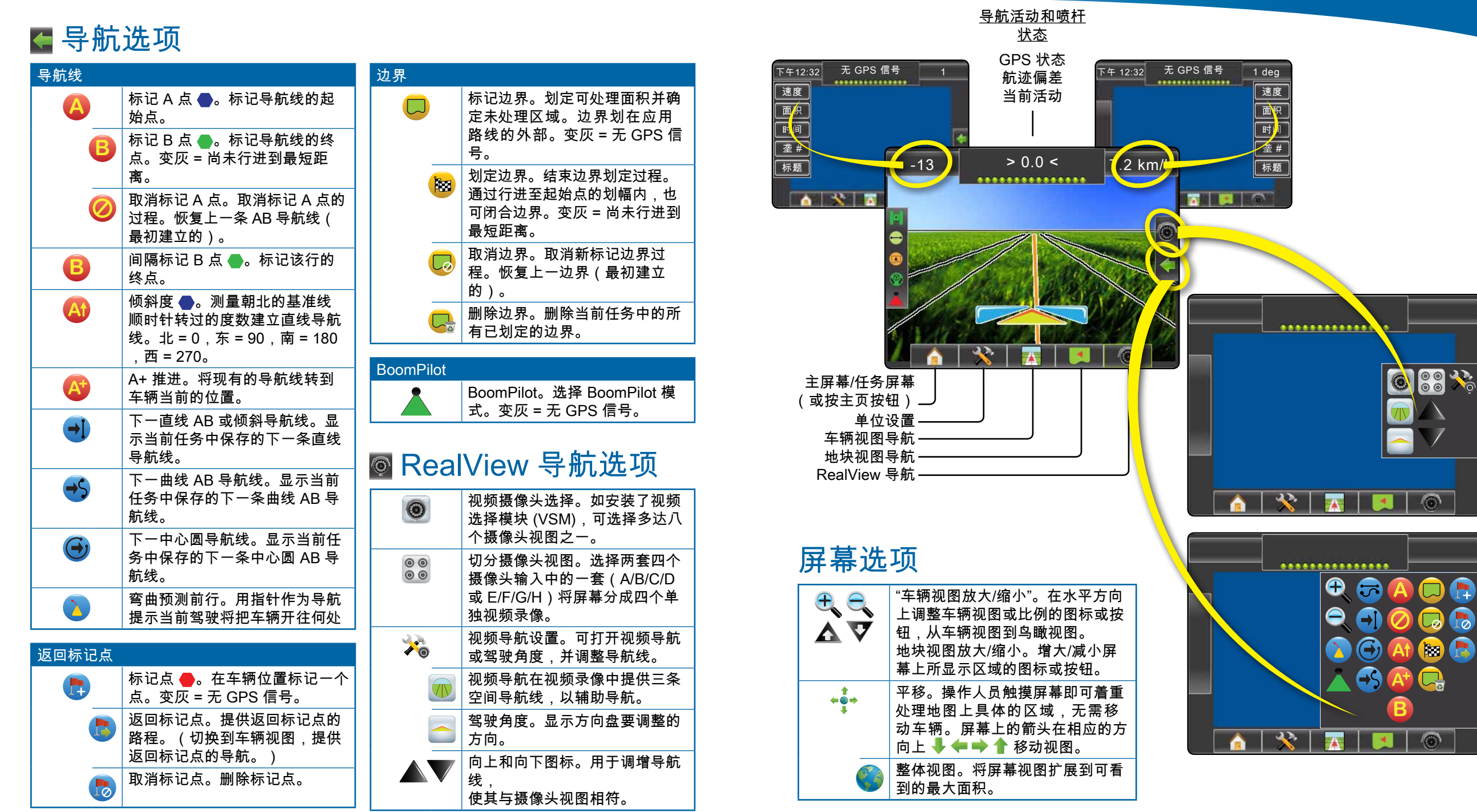

## 导航功能详细信息

## **MATRIX°PRO**570G • MATRIX°PRO840G

## **<sup>A</sup>** A+ 推进功能

要调整 AB 导航线至您的当前位置,请执行以下 操作:

- 1. 按"导航和导向选项"图标 ← 显示导航选项。
- 2. 按"A+ 推进"图标 **A** 将导航线调至当前位 置。

### **<sup>A</sup>** 倾斜度

- 要建立倾斜导航线,请执行以下操作:
- 1. 按"导航和导向选项"图标 ← 显示导航选项。
- 2. 按"倾斜"图标 **A** 输入倾斜度。
- 3. 使用输入屏幕设定倾斜度。
- 4. 按
	- ►接受 保存设置 ▶取消 3 退出键盘不保存
- 5. "是否为此导航线命名?"
- 按
- ►是 输入名称并保存导航线。
- ►否 自动生成一个名称。
- 控制台将开始提供导航信息。
- 要建立更多倾斜导航线,请按照建立第一条倾斜 导航线同样的步骤进行操作。

### 图 1-6: 倾斜度

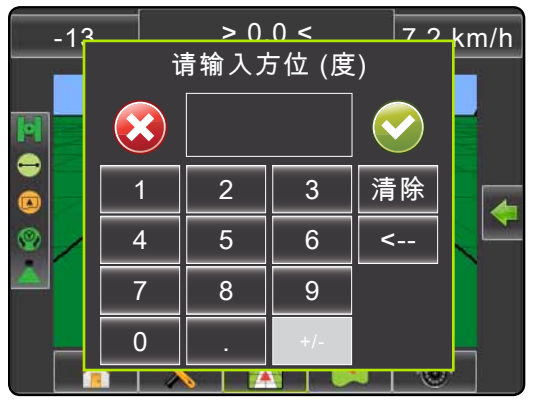

### 图 1-7: 保存导航线

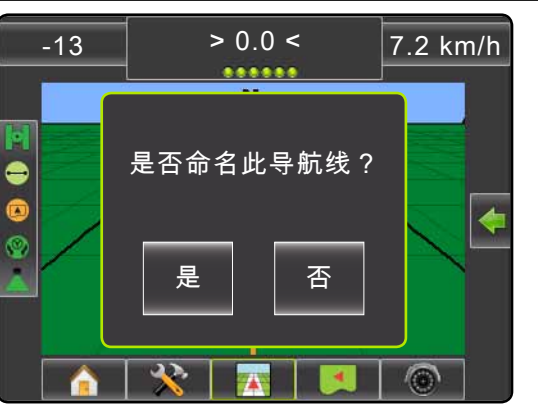

图 1-8: 按导航操作

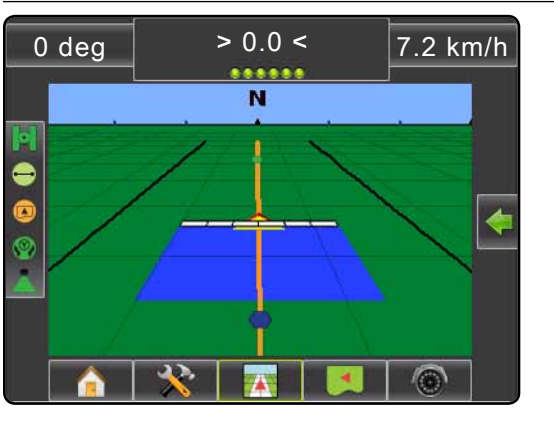

地块边界

要划定地块边界,请执行以下操作:

- 1. 将车辆开至地块/区域周边的预定位置。
- 2. 按"导航和导向选项"图标 显示导航选项。
- $3.$  车辆运行时,按"边界"图标  $\Box$ 。
- 4. 绕地块/区域周边移动。
- 5. 划定边界:

►行进路线距起始点有一划幅的宽度。边界 将自动闭合(白色导航线将变黑)。 ►按"边界划定"图标 <mark>陶</mark>。在您当前位置与起 始点间将形成一条直线划定边界。

- 6. 按:
	- ►是 保存边界。
	- ►否 删除边界。

### 图 1-9: 边界划定正在进行

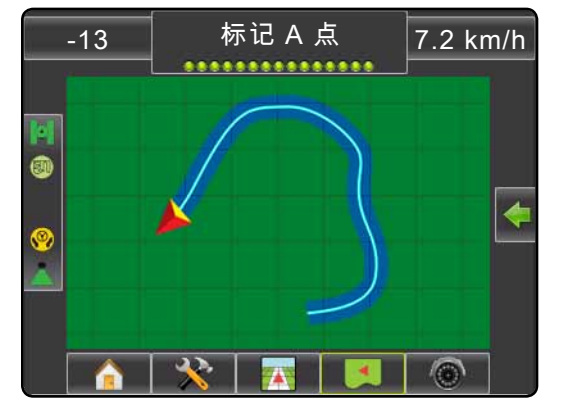

注: 在外部边界或第一条边界划定后,在行进 了最短距离(划幅的五倍)之前,无法选 择"边界划定"图标 <sup>溷</sup>(变灰)。

要划定内部边界,请按照划定第一条边界同样的 步骤进行操作。

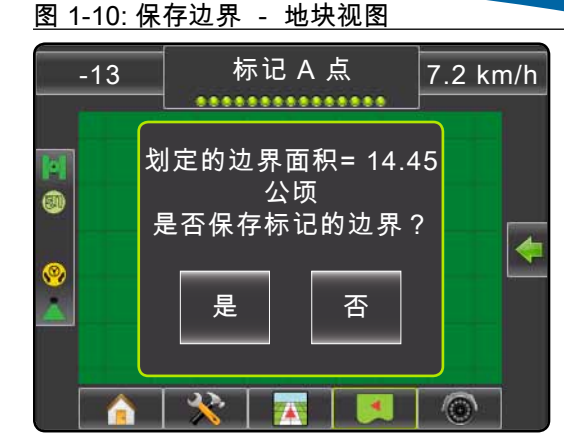

### 图 1-11: 边界划定完成

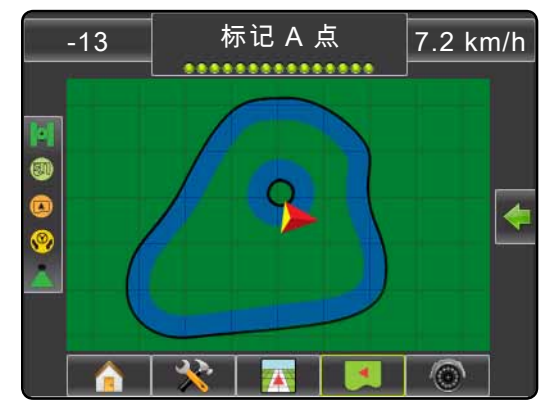

如果在划定外部边界或第一条边界时设定了划 幅,那么该边界线将作为所设定划幅的外部边 界线。如果在划定内部边界或第二条边界时设 定划幅,那么该边界线将作为所设定划幅的内 部边界线。

使用"取消边界"图标 ◎ 来取消新地块边界划定 过程,回到上一边界(最初划定的)。

使用"删除边界"图标 来删除当前任务中的所 有地块边界。

与您的当前位置相对应,边界划定后,"边界内" 图标 3 或"边界外"图标 3 会显示在状态栏中。

## **MATRIX®PRO570G · MATRIX®PRO840G**

## ● 返回标记点

要标记返回点,请执行以下操作:

- 1. 将车辆驾驶至返回点的预定位置 ●。
- 2. 按"导航和导向选项"图标 显示导航选项。
- 3. 按"添加点"图标  $\bullet$ 。

### 图 1-12: 返回点已标记 - 车辆视图

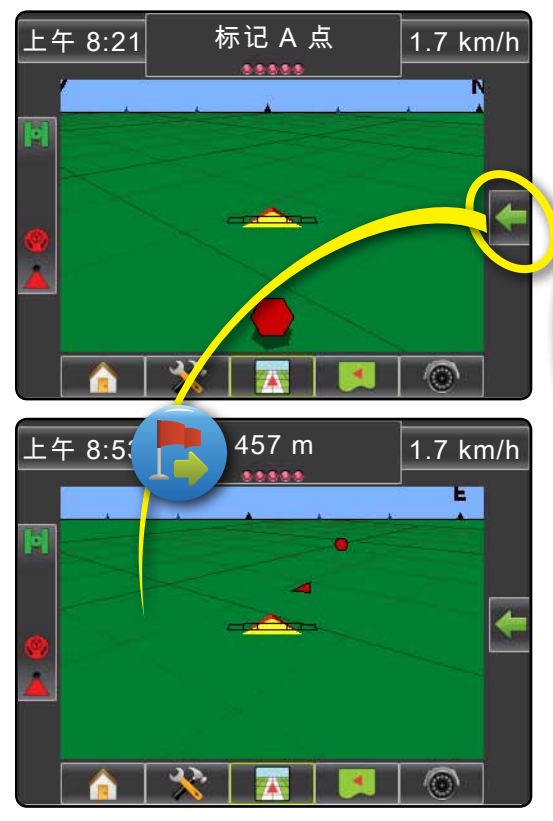

要显示到标记点的距离和导航,请执行以下操 作:

- 1. 按"导航和导向选项"图标 ← 显示导航选项。
- 2. 按"返回标记点"图标 6。
- 使用"取消返回标记点"图标 ◎ 删除标记的返回 点。

### + +5 + 下一导航线

要显示其他保存的导航线,请执行以下操作: 1. 按"导航和导向选项"图标 ← 显示导航选项。 2. 按"下一导航线"图标 + + + +

#### 图 1-13: 下一导航线

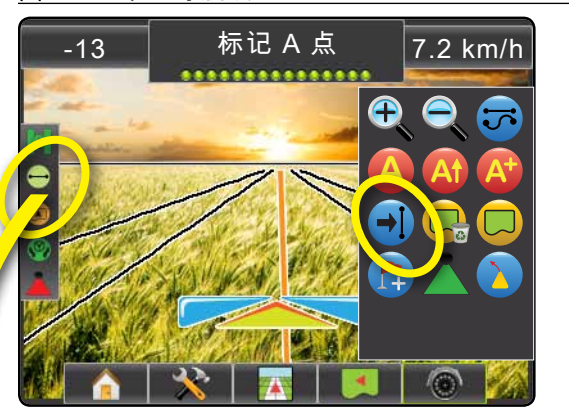

要查看哪条导航线正在使用,请按状态栏中的" 导航模式"图标。

#### 图 1-14: 查看哪条导航线正在使用

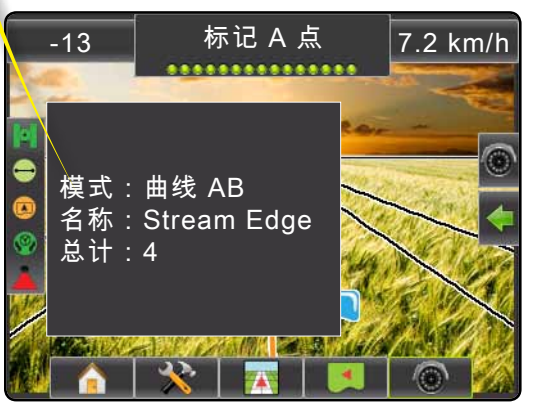

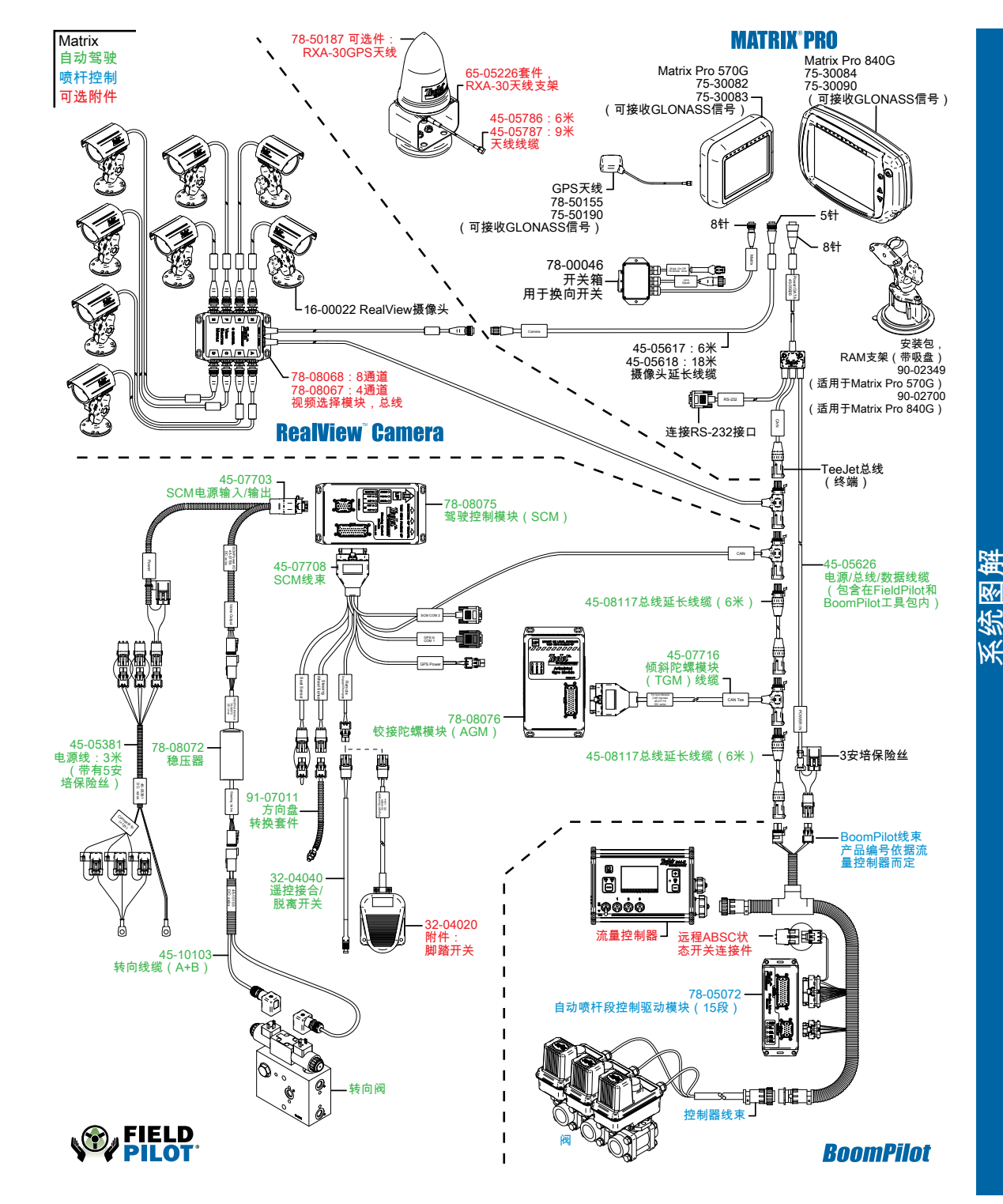